# Intermediate Linux

### Presented by Wesley Brashear

February 17, 2023

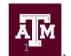

High Performance Research Computing DIVISION OF RESEARCH

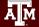

### JOIN OUR STUDENT CLUSTER TEAM!

### What is it?

The Student Cluster Competition (SCC) is a High Performance Computing (HPC) multi-disciplinary experience integrated within the HPC community's biggest gathering, the Supercomputing Conference (SC23).

In this real-time, non-stop, 48-hour challenge, teams of undergraduate students assemble small clusters on the exhibit floor and race to complete real-world workloads across a series of applications all while staying under a power cap.

ollon

For more information about SCC23, please visit

When is it? Sun, Nov 12 – Fri, Nov 17, 2023 Where is it? Denver, Colorado, USA

#### What else can I look forward to?

- Attend Supercomputing 23 (SC23) with registration, travel and lodging covered.
- $\boldsymbol{\cdot}$  Learn about high performance computing and its scientific applications from industry experts.
- Participate in Mentor–Protégé Matching and the Job Fair at SC23 and learn from some of the top minds in industry.
- Working with supervisors and vendor partners to design and build a winning cluster from commercially available components as part of preparation for the competition.

High Performance Research Computing | hprc.

Denver, CO i am hpc.

Who can apply?

TAMU Undergraduate students\*

\*Undergraduate in the Fall of 2023

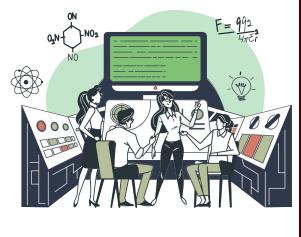

How to Apply? https://bit.ly/hprc\_scc23

#### Application Deadline: March 1, 2023

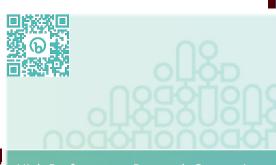

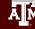

### Overview

- Text Processing
- Text Processing Practice
- Bash Scripting
- Bash Scripting Practice
- bc
- Setting Up an Environment

### **Practice Files**

- Login to Grace now
  - ssh (enable X11 forwarding) or through the portal
- Change to your SCRATCH directory

cd \$SCRATCH

• Copy the practice files and change directories

cp -r /scratch/training/Intermediate\_Linux .
cd Intermediate\_Linux

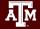

## **Text Processing**

Students will be able to use vi (vim) to view, edit and save text files. Students will also be able to understand common uses of stream editors, sed, awk, and grep.

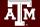

### Text Processing - GUI

- Files can be edited through the Files tab on the Open OnDemand Portal
- If you access Grace through terminal with X11 enabled:

gedit filename

emacs filename

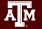

### vi editor

- vi filename # opens (creates) a file using vi
- vi -R filename # opens a file using vi in read-only mode
- view filename # same as vi -R filename

Two modes

- insert mode
  - for typing in text
  - o all keystrokes are interpreted as text
  - i command initiates insert mode
- command mode
  - o for navigating the file and editing
  - all keystrokes are interpreted as commands
  - Esc returns the user to command mode

### vi editor - Practice

• Create a file:

vi example.txt

• vi starts in command mode:

| Host: grace.hprc.tamu.edu                                                                                      | Themes: Default | ~]  |
|----------------------------------------------------------------------------------------------------|-----------------|-----|
|                                                                                                    |                 |     |
| Yan a she a she a she a she a she a she a she a she a she a she a she a she a she a she a she a she a she a sh |                 |     |
|                                                                                                    |                 |     |
| •<br>•                                                                                                    |                 |     |
| N                                                                                                    |                 |     |
| $\sim$                                                                                                    |                 |     |
| ~                                                                                                    |                 |     |
|                                                                                                    |                 |     |
| ∼<br>~                                                                                                    |                 |     |
|                                                                                                    |                 |     |
| $\sim$                                                                                                    |                 |     |
| "example.txt" [New File]                                                                                       | 0,0-1           | All |

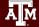

### vi editor - Practice

- press i to enter insert mode
- Type a few sentences over several lines:

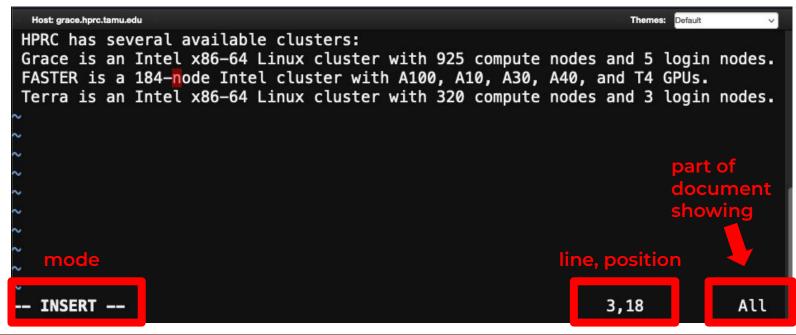

To exit a file or save press Esc

- **ZZ** or **:wq** or **:x** save the file and exit
- :w filename save the file with the name filename
- :w! force save
- :q or :q! quit without saving
- : q quits a file when there have been no changes
- :q! quits the file regardless of changes

Try writing something, then close the file you created!

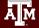

Open the file you created in vi to practice these commands

Moving around in the file

- h, 1 (or space), j and k left, right, down and up
- G move to end of file
- ng go to line n
- **CTRL** + **f** Scroll down a full screen
- CTRL + b scroll up a full screen
- 0 (zero) Move to start of current line
- w move forward one word
- **b** move back one word
- e move to the end of the word

Open the file you created in vi to practice these commands

Commands that take you into insert mode

- **i** insert text to the left of the cursor
- I insert text at the beginning of the line
- **a** insert text to the right of the cursor
- **A** insert text at the end of the line
- • open a line below the cursor
- o open a line above the cursor
- **R** overwrite text to the right of the cursor
- cw change a word with new text the cursor must be at the beginning of the word

- Open a new file named "HelloWorld.sh"
- Change vi to insert mode and type:
- Then save and exit the file.

#!/bin/bash echo "Hello World"

- Type 1s Do you see the file you created?
- Type more HelloWorld.sh You should see:

#!/bin/bash
echo "Hello World"

• Type bash HelloWorld.sh - You should see:

Hello World

Editor commands that keep you in command mode

- **x** delete a single character at the cursor
- **dd** delete the entire current a line
- *n***dd** delete n lines
- dw delete a word
- **dG** delete to the end of the file
- **D** delete to the end of the line
- ra replace current character with a (a = character, number, etc.)
- u undo last command (only 1 undo on most unix machines. Most new versions of vi (vim) have multiple undo and redo (Ctrl-r) capability)
- *n***yy** yank n (n is a number) lines to memory
- **p** (lowercase p) put the yanked lines below the cursor
- P (uppercase P) put the yanked lines above the cursor

Miscellaneous commands

- *I name* search forward for name
- ?name search backward for name
- o :1,\$ s/pattern1/pattern2/g
  - from line 1 to the bottom find and substitute pattern1 for pattern2
  - you could also use :% s/pattern1/pattern2/g
    - % and 1,\$ mean the entire file
    - the **g** means that all occurrences of pattern1 will be substituted in a line and not just the first one
- :e filename exits to the file filename
- **ma** marks that line and stores the position in the variable a
- : 'a, . y x yanks the lines between the mark a and where the cursor is (.) and stores it in the variable x
- :pu x puts the lines stored in x into the file where the cursor is
- :r filename read file named filename and insert after current line
- :set all lists all of the settings
- :set number displays line numbers

- Open the file named "environment.txt":
- Search for "OMP\_NUM\_THREADS":

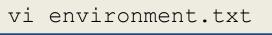

/OMP NUM THREADS

Remove the highlight from the search

Replace the "1" after the equals sign to "2":

| # move | cursor over "1"                               |
|--------|-----------------------------------------------|
| х      | <pre># deletes char at current position</pre> |
| a      | # open insert mode after cursor               |
| 2      | # type in the new value                       |
| ESC    | # exit insert mode                            |

- Search backward for "PWD=" ?PWD=
- Change the path to contain your username:

cw # Change word (erase current word and go into insert mode)
yourUserName # Type in new variable name
ESC # Exit insert mode

• Search backward again for "USER=" and delete this line without entering insert mode:

| ?USER= | # | search | backwards | for | "USER=" |
|--------|---|--------|-----------|-----|---------|
| dd     | # | delete | this line |     |         |

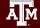

• Wait! Undo that last delete

# undo last dd command

• Copy that line and the next two lines and paste them on the end of the file:

u

| Зуу | # "3 lines yanked" should appear on the bottom left    |
|-----|--------------------------------------------------------|
| G   | # Move the cursor to the bottom of the file            |
| р   | # lowercase p pastes the yanked lines below the cursor |

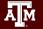

Move the cursor to the beginning of the file

| 1 | G | # | Navigate | to | first | line |  |
|---|---|---|----------|----|-------|------|--|
|---|---|---|----------|----|-------|------|--|

Search for all occurrences of "username" and replace with "hprc\_user"

:1,\$ s/username/hprc user/g

- List all of the vi settings: :set all
- Show the line numbers in vi: :set number

or

• Save the document and exit: :x

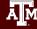

### GNU sed - Stream editor (sed)

A stream editor is used to perform basic transformations on text read from a file or a pipe.

- Useful one-line scripts for sed: <u>http://sed.sourceforge.net/sed1line.txt</u>
- Online manual: <u>https://www.gnu.org/software/sed/manual/</u>
- Common uses
  - o sed -n '4,6p' filename
    - print out line 4 to line 6 (without –n, all lines will be printed and lines 4 to 6 will be printed twice)
  - o sed '2,4d' filename
    - delete line 2 to line 4 (output will contain lines 1, 5-10)
  - o sed '3,\$d' filename
    - delete line 3 to the last line of the file (output will contain lines 1 and 2)

#### Try these commands on the file labeled "sed\_example.txt"

### GNU sed - Stream editor

- s substitute
  - o sed 's/pattern1/pattern2/g' filename
    - find pattern1 and replace it with pattern2 for all instances of pattern1, output is set to stdout (g can be left off to only replace the first instance, or can be replaced with a number to replace that many instances)
  - o sed 's/pattern1/pattern2/g' filename > filename2
    - output is set to filename2
  - o sed -i 's/pattern1/pattern2/g' filename
    - modifies the file in-place (changes the original file)
  - o sed 's/^/pattern1/' filename
    - insert pattern1 at the beginning of each line of a file
  - o sed 's/\$/pattern1/' filename
    - insert *pattern1* at the end of each line of a file

### sed - Practice

- In this practice we will use the file sed\_ex02.txt.
- Make the following changes to the text file using sed commands.
- **cp sed\_ex02.txt tmp.txt** create a copy of the file to work on.
- Replace all instances of "vegetables" with "cheese" even if it appears more than once in a line.
- Delete the 1st line of the file.
- Delete the now 2nd line of the file.
- Delete the now fourth line of the file.
- Print lines 1 to 4 and save to a file output.txt.
- Examine the contents of output.txt

### GNU Awk

awk is used to search files for lines (or other units of text) that contain certain patterns and then do something (print, manipulate, etc).

awk options '/search pattern/ {action}' input-file > output-file

- Delimiters (Field Separator, FS)
  - Default is white space
- Search patterns
  - awk '/pattern/' filename
- Variables
  - · fields are stored in variables based on the FS
  - \$0 the entire line
  - \$1 1st field
  - \$2 2nd field

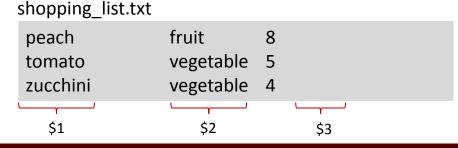

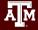

### **GNU** Awk

- Variables
  - NR number of records
  - NF Number of Fields in a record
  - RS Specifies the record separator

- FS Specifies the field separator
- OFS Specifies the Output field separator
- ORS Specifies the Output record separator

- Print statement
  - awk '/pattern/ {print \$0}' filename
  - awk '/pattern/ {print \$1 "," \$2}' filename>outputfilename.txt
- printf statement for more control over the print format
  - <u>https://www.gnu.org/software/gawk/manual/html\_node/Printf-Examples.html</u>
- Pre-processing/Post-processing
  - BEGIN

awk 'BEGIN {print "Shopping List"} { print \$1, \$2 }' sample.txt

• END

```
awk 'END { print NR }' sample.txt
```

#### **GNU AWK - Practice**

- Print the 3rd column of the tmp.txt file created during the last practice.
- What does it say?

### Searching File Contents - grep

**grep** search-pattern filename - searches the file filename for the pattern search-pattern and shows the results on the screen (prints the results to standard out).

- grep Energy run1.out
  - searches the file run1.out for the word Energy
  - grep is case sensitive unless you use the -i flag
- grep Energy \*.out
  - · searches all files in that end in .out
- grep "Total Energy" \*/\*.out
  - You must use quotes when you have blank spaces. This example searches for Total Energy in every file that ends in .out in each directory of the current directory
- grep –R "Total Energy" Project1
  - Searches **recursively** all files under Project1 for the pattern Total Energy

### Searching File Contents - grep

#### • grep -A N 'search' filename

• Outputs N lines after each line containing the search term.

#### • grep -B N 'search' filename

• Outputs N lines before each line containing the search term.

#### • grep -v 'search' filename

• Outputs lines that do not contain the search term.

### Searching File Contents - egrep

#### egrep 'pattern1|pattern2|etc' filename

- searches the file filename for all patterns (pattern1, pattern2, etc) and prints the results to the screen.
- The | character is called a **pipe** and is normally located above the return key on the keyboard.
- egrep 'Energy|Enthalpy' \*.out
  - searches for the word Energy or Enthalpy in every file that ends in .out in the current directory.

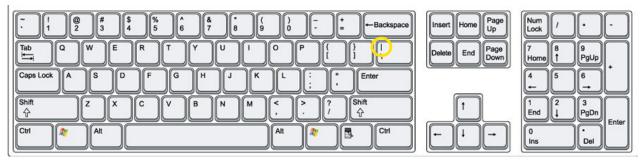

grep & egrep Hands on Practice

- Use grep to count the number of lines containing either 'min' or 'max' in the file ex03.txt.
- Using only grep, print only the line after the line containing 'love' in the file ex02.txt

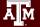

## **Bash Scripting**

Learning Objective:

Understand conditions, loops and write bash scripts for simple tasks

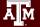

## **Basic Shell Scripting**

A shell script is a text file that contains one or more linux commands that can be run as a single batch of commands.

Shell scripts can be used to automate routine tasks. It is good practice to name shell scripts with: **.sh** 

| <pre>#!/bin/bash shebang, indicates the shell</pre>                          |                                                                                                |
|------------------------------------------------------------------------------|------------------------------------------------------------------------------------------------|
| <pre># ======== script header # Description, Revision history, License</pre> | The shell ignores blank and<br>commented-out lines.<br>It is a good practice for developers to |
| # VARIABLE ASSIGNMENT<br>CURRENTUSER=\$(whoami)                              | include info about the script in the header.                                                   |
| # SHOW MESSAGES<br>grep \$CURRENTUSER /etc/passwd                            | To store the output of a command in a variable, use MYVAR=\$ (command)                         |

To run the script

- run with bash script.sh
- add executable permission to the script file (chmod u+x script.sh) and run with ./script.sh

High Performance Research Computing | hprc.tamu.edu

### **Basic Constructs for Bash Scripting**

#### <u>Conditionals</u>:

If something is true do something and if it is false, do something else

```
if < some test >
then
   commands
elif < some test >
then
   other commands
else
   commands
fi
```

```
#!/bin/bash
#
i=1
if [ $i -eq 1 ] ; then
   echo i is equal to 1
  else
   echo i does not equal 1
   echo i equals $i
  fi
```

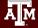

### **Integer Comparison Operators**

Ā M

| -eq | is equal to                                             | if [ "\$a" -eq "\$b" ] |
|-----|---------------------------------------------------------|------------------------|
| -ne | is not equal to                                         | if [ "\$a" -ne "\$b" ] |
| -gt | is greater than                                         | if [ "\$a" -gt "\$b" ] |
| -ge | is greater than or equal to                             | if [ "\$a" -ge "\$b" ] |
| -lt | is less than                                            | if [ "\$a" -lt "\$b" ] |
| -le | is less than or equal to                                | if [ "\$a" -le "\$b" ] |
| <   | is less than<br>(within double parentheses)             | (("\$a" < "\$b"))      |
| <=  | is less than or equal to (within double parentheses)    | (("\$a" <= "\$b"))     |
| >   | is greater than<br>(within double parentheses)          | (("\$a" > "\$b"))      |
| >=  | is greater than or equal to (within double parentheses) | (("\$a" >= "\$b"))     |

### **String Comparison Operator**

True if \$a starts with an "z" (pattern matching). ==True if a is equal to  $z^*$  (literal matching). File globbing and word splitting take place. True if a is equal to  $z^*$  (literal matching). ! = is not equal to i < is less than, in ASCII alphabetical order i > is greater than, in ASCII alphabetical order string is null, that is, has zero length ΞZ string is not null -n

| [[ \$a == z* ]]                                                     |
|---------------------------------------------------------------------|
| [[ \$a == "z*" ]]                                                   |
| [\$a == z*]                                                         |
| ["\$a" == "z*"]                                                     |
| ["\$a" != "\$b" ]                                                   |
| <pre>if [[ "\$a" &lt; "\$b" ]] or    if [ "\$a" \&lt; "\$b" ]</pre> |
| <pre>if [[ "\$a" &gt; "\$b" ]] or    if [ "\$a" \&gt; "\$b" ]</pre> |
| <b>if [ -</b> z "\$s" ]                                             |
| <b>if [ -</b> n "\$s" ]                                             |

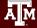

### **Basic Constructs for Bash Scripting**

#### Case Constructs

```
case var in
   case1)
      <commands>
      ;;
   case2)
      <commands>
      ;;
*)
   commands;;
esac
```

\* symbol defines the default case, usually in the final pattern.

```
#!/bin/bash
#
month='June'
case $month in
  Jan)
    mnum='01'
    ;;
  Feb)
    mnum='02'
    ;;
  ... .
  Dec)
    mnum = '12'
    ;;
esac
```

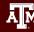

### **Practice: Conditionals**

- Create a shell script that checks if the current day on the system belongs to the first, middle or last part of the month.
- If it is within the first 10 days of a month, print (echo) "We are within the first 10 days of the month."
- Otherwise, check if it is less than or equal to 20 and echo "We are within the middle 10 days of the month."
- If none of the previous conditions are met, return "We are within the last few days of the month."
- Hint: To obtain current day of month, use the command date +%d (there is a space before +)

## Bash Scripts with input outside the script

Command line arguments

#!/bin/bash
# shell script exercise
my\_name=\$1
echo "Howdy \$my\_name"

Read input during script execution

```
#!/bin/bash
# Ask the user for emails
read -p "Username: " uservar
read -sp "Password(hidden): " passvar
echo
echo Thank you $uservar we now have your info
```

```
[user@host ~]bash info.sh
Username: Stan
Password(hidden):
[user@host ~]Thank you
Stan we now have your info
```

[user@host ~]bash my name.sh Amy

[user@host ~]Howdy Amy

Accept data that has been redirected into the Bash script via STDIN

### **Basic Constructs for Bash Scripting**

<u>Loops</u>: Do something over and over until a specific condition changes and then stop

```
while [ <some test> ] ; do
    <commands>
    done
```

```
for var in <list> ; do
    <commands>
    done
```

```
#!/bin/bash
#
i=1
while [ $i -le 100 ] ; do
   echo i equals $i
   ((i++))
   done
#!/bin/bash
for file in *.log ; do
    head -n1 $file
    done
```

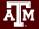

## **Practice:** Loops

- Write a simple number-guessing game in a script called guess.sh. When the script is launched, a random number between 1 and 10 is generated and stored in the variable RANDOMNUM. The script then will expect input from the user. If the guess is incorrect, it will continue to ask the user for an input until the user guesses the number correctly. (Hint: to generate a random number between 1 and 10, use the command shuf -i1-10 -n1)
- Change the permissions on files end with .sh to 755 using a for loop or run bash guess.sh

### bc - Basic Calculator

- bc is a command line calculator which can be useful for quick calculations.
  - Allows for arithmetic operations in bash scripts.
- Addition/subtraction Example:

- Exponential Example: echo "10^3" | bc
- Assign value of calculation to variable example: x=`echo "12+5" | bc`

- Variables can be used in calculations:
  - What value do you get?

echo \$x

### bc - Practice

- Create a bash script that defines a variable i as 1.
- Then add a loop that adds (i+2) to i, 12 times.
  - Print i each step of the loop.
- What is the final number?

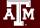

## Customizing the Environment

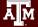

# Bash Environment Variables

- Environment variables store information that is used across different processes in a Linux system.
- Use all caps for Bash Environment variable. A-Z 0-9\_
- Use lowercase for the variables that you create. **a-z 0-9**\_
  - **HOME** Pathname of current user's home directory
  - **PATH** The search path for commands.
- Use the **echo** command to see the contents of a variable

echo \$HOME

# The Search PATH

- The shell uses the **PATH** environment variable to locate commands typed at the command line
- The value of PATH is a colon separated list of full directory names
- The PATH is searched from left to right. If the command is not found in any of the listed directories, the shell returns an error message
- If multiple commands with the same name exist in more than one location, the first instance found according to the PATH variable will be executed.

echo \$PATH

/usr/lib64/qt-3.3/bin:/sw/local/bin:/usr/local/bin:/usr/bin:/usr/local/sbin:/usr/sbin:/usr/lpp/mmfs/bin:/home/*netid*/.local/bin

• Add a directory to the PATH for the current Linux session

export PATH=\$PATH:/home/netid/bin

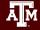

### Customizing the Environment

Two important files for customizing your Bash Shell environment

- .bashrc (pronounced dot bashrc)
  - contains aliases, shell variables, paths, etc.
  - executed (sourced) upon starting a non-login shell.
- .bash\_profile (dot bash\_profile)
  - also can contain aliases, shell variables, paths, etc
  - normally used for terminal settings
  - executed (sourced) upon login
  - if **.bash\_profile** doesn't exist, the system looks for **.profile** (dot profile)
- . .bashrc (or source .bashrc)
  - Executes the commands in the .bashrc file

### .bash\_profile file contents

```
# Get the aliases and functions
if [ -f ~/.bashrc ]; then
. ~/.bashrc
fi
```

- # User specific environment and startup programs PATH=\$PATH:\$HOME/.local/bin:\$HOME/bin export PATH
- # Personal aliases alias h="history|more" alias m="more"

# User specific functions
function cc() { awk -f cc.awk "\$@".log>"\$@".cc ; }

A line that begins with a # is a comment

Enable settings in .bashrc

Syntax to set a global variable: **export** var\_name=value

Specify PATH for all sessions

Add personal aliases

Syntax to create a function:
function name() { command ; }

If you type **cc test** at the prompt, the following command will be executed: **awk -f cc.awk test.log > test.cc** 

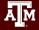

### Practice 4: Alias and \$PATH

- Add a new alias in your .bash\_profile under your home directory named **simple** that executes the command: echo I succeeded in creating a simple alias
- Activate your new alias
- Type **simple** at the prompt to use your new alias
- Make a directory named **myapps** in your home directory
- Create a file (your choice of a name) in myapps with the following content:
  - echo I succeeded in adding *myapps* to my path
- Change the permissions of *filename* to allow execution (replace *filename* with the name that you used
- Run *filename* by typing *filename* (you should get an error message)
- Add **myapps** directory to your PATH with **export** in your current session
- Run filename by typing: filename

### Solution: Alias and \$PATH

• Add a new alias in your .bash\_profile file named **simple** that executes the command: echo I succeeded in created a simple alias

echo 'alias simple="echo I succeeded in creating a simple alias" '>> .bash\_profile

#### • active your new alias

```
. .bash_profile
```

• Type simple at the prompt to use your new alias

simple

• Make a directory named **myapps** in your home directory

cd

mkdir myapps

- Create a file (your choice of a name) in myapps with the following content:
  - echo I succeeded in adding myapps to my path

```
cd myapps
echo "echo I succeeded in adding my apps to my path" >> filename
```

### Solution: Alias and \$PATH

• Change the permissions of *filename* to allow execution (replace *filename* with the name that you used)

chmod u+x filename

• Run *filename* by typing *filename* (you should get an error message)

filename

bash: filename: command not found

• Add **myapps** directory to your PATH with **export** in your current session

export PATH=\$PATH:/home/username/myapps/

• Run filename by typing: filename

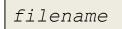

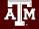

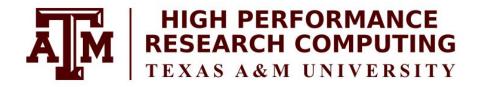

## https://hprc.tamu.edu

HPRC Helpdesk:

help@hprc.tamu.edu Phone: 979-845-0219

Help us help you. Please include details in your request for support, such as, Cluster (Faster, Grace, Terra, ViDaL), NetID (UserID), Job information (Job id(s), Location of your jobfile, input/output files, Application, Module(s) loaded, Error messages, etc), and Steps you have taken, so we can reproduce the problem.

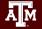